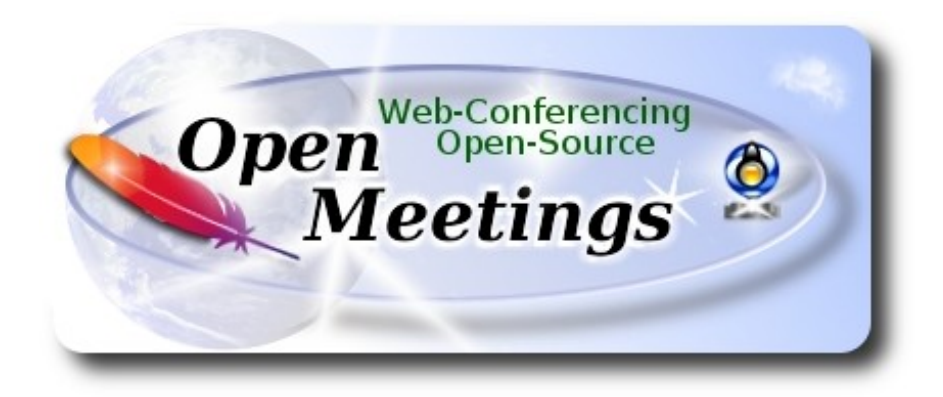

### **Instalación de Apache OpenMeetings 4.0.6 en CentOS 7**

 El presente tutorial está basado en una instalación limpia de:

### **CentOS-7-x86\_64-Minimal-1708.iso**

Está testeado con resultado positivo.

 La versión binaria Apache OpenMeetings 4.0.6 estable, será la empleada para la instalación. Suprimiremos su compilación. Está hecho paso a paso.

15-10-2018

Por favor, permanezca conectado a Internet durante todo el proceso de lanzamiento de servidores.

Comenzamos…

# **1)**

En primer lugar modificaremos el nivel de seguridad de Selinux para la instalación.

yum install -y nano

sudo nano /etc/selinux/config

…modificar:

SELINUX=**enforcing**

...a

SELINUX=**permissive** 

# **2)**

**------ Actualizar el sistema ------**

Actualizamos el sistema operativo:

yum update -y

...y reiniciamos la máquina para el nuevo kernel, si lo hubiera, y la nueva configuración de Selinux:

reboot

## **3)**

**------ Añadir repositorios ------**

yum install -y wget

**## EPEL ##**

wget http://epel.mirror.nucleus.be/7/x86\_64/Packages/e/epel-release-7-11.noarch.rpm

sudo rpm -Uvh epel-release-7\*.rpm

**## Nux ##** 

(En una sola linea sin espacio entre ambas)

 rpm -Uvh http://li.nux.ro/download/nux/dextop/el7/x86\_64/nux-dextop-release-0- 5.el7.nux.noarch.rpm

#### **## Adobe repositorio 64-bit x86\_64 ##** Para Flash player.

rpm -ivh http://linuxdownload.adobe.com/adobe-release/adobe-release-x86\_64-1.0-1.noarch.rpm rpm --import /etc/pki/rpm-gpg/RPM-GPG-KEY-adobe-linux yum update -y

**4)**

### **------ Instalación de OpenJava 1.8 ------**

Java **1.8** es necesario para OpenMeetings **4.0.6**. Instalaremos OpenJava 1.8:

yum install -y java-1.8.0-openjdk

...e icedtea-web para tener acceso a grabar y compartir escritorio en OpenMeetings:

yum install -y icedtea-web

Quizás tenga usted varias versiones de Java instaladas. Pasaremos a elegir la de OpenJava 1.8, recien instalada:

sudo update-alternatives --config java

Y para ver si está activa la seleccionada:

java -version

**5)**

### **------ Instalación de LibreOffice ------**

OpenMeetings necesitará LibreOffice para convertir a pdf los archivos de oficina subidos.

Quizás esté instalado, mas para la iso servidor lo instalaremos:

yum -y install libreoffice libreoffice-headless

#### **------ Instalación Ghostscript, paquetes y librerías necesarias ------**

Vamos a instalar algunos de los paquetes y librerías que posteriormente necesitaremos.

(Todo en una sola linea, con espacio entre 1ª y 2ª. Unidas 2ª y 3ª)

yum install -y libjpeg libjpeg-devel ghostscript freetype freetype-devel unzip gcc gcc-c++ ncurses ncurses-devel make zlib zlib-devel libtool bison bison-devel openssl-devel bzip2 bzip2-devel fileroller git autoconf automake pkgconfig tomcat-native nmap vlc

Compilaremos con un script Ghostscript 9.25, que carece de agujeros de seguridad:

cd /opt

wget https://cwiki.apache.org/confluence/download/attachments/27838216/ghostscript.sh

chmod +x ghostscript.sh

...y lo lanzamos:

./ghostscript.sh

...cuando finalice la compilación lo anunciará: GhostScript compilation is Finished!

rm -Rf /opt/ghostscript-9.25

**7)**

#### **------ Instalación de ImageMagick y Sox ------**

**ImageMagick,** trabaja los archivos de imagen jpg, png, gif, etc. Lo instalamos, y algunas librerías: yum install -y ImageMagick giflib giflib-devel giflib-utils

**Sox,** trabajará el audio. Lo compilamos e instalamos:

wget http://ftp.icm.edu.pl/packages/sox/14.4.2/sox-14.4.2.tar.gz

tar xzvf sox-14.4.2.tar.gz

cd /opt/sox-14.4.2

./configure

make && make install

cd /opt

# **------ Instalación de Adobe Flash Player ------**

OpenMeetings aun necesita Adobe Flash Player para la webcam. Lo instalamos:

yum install -y flash-plugin

**9)**

### **------ Compilación de FFmpeg ------**

FFmpeg se encarga del trabajo con el video. Instalaremos algunas librerías y vlc reproductor de video:

#### (Todo en una sola linea sin espacio entre ellas)

yum install -y glibc alsa-lib-devel faac faac-devel faad2 faad2-devel gsm gsm-devel imlib2 imlib2 devel lame-devel vorbis-tools theora-tools libvpx-devel vlc autoconf automake cmake freetypedevel gcc gcc-c++ git libtool make mercurial pkgconfig zlib-devel curl

La compilación de ffmpeg que haremos, se basa en esta url:

<https://trac.ffmpeg.org/wiki/CompilationGuide/Centos>

He añadido un paso. El resultado de las grabaciones que hagamos en OpenMeetings, será en formato mp4.

También he hecho un script que se encarga de descargar, compilar e instalar ffmpeg.. Está testeado y funciona ok. Las versiones de los archivos están actualizadas 15-10-2018.

La compilación empleará unos 30 minutos.

Cuando haya finalizado, aparecerá un texto anunciándolo:

### FFmpeg Compilation is Finished!

Por favor, descargue el script:

cd /opt

wget https://cwiki.apache.org/confluence/download/attachments/27838216/ffmpeg\_centos7.sh

...le concedemos permiso de ejecución:

chmod  $+x$  ffmpeg centos7.sh

**8)**

...y lo lanzamos (estando conectados a Internet):

#### ./ffmpeg\_centos7.sh

Todos los archivos compilados se instalarán en: /usr/local/bin

Al final, cuando concluya, por favor continúe en el **paso 10).**

**10)** 

#### **------ Instalación de MariaDB servidor de datos ------**

MariaDB es el servidor de datos.

Lo instalamos:

yum install -y mariadb-server

...y lo lanzamos:

systemctl start mariadb.service

Damos una contraseña a root en mariadb:

mysqladmin -u root password nueva-contraseña

Haremos una base de datos para OpenMeetings. La contraseña del usuario ha de ser de 8 dígitos:

mysql -u root -p

...pedira la contraseña que acabe de elegir:

MariaDB [(none)]> CREATE DATABASE open406 DEFAULT CHARACTER SET 'utf8';

Ahora haremos un usuario con todos los permisos para esta base de datos:

(En una sola linea con espacio entre ambas)

### MariaDB [(none)]> GRANT ALL PRIVILEGES ON open406.\* TO 'hola'@'localhost' IDENTIFIED BY '1a2B3c4D' WITH GRANT OPTION;

 \* open406 ............. es el nombre de la base de datos \* hola. ............. es el usuario para esta base de datos \* 1a2B3c4D ...….. es la contraseña para este usuario

Puede cambiar los datos...mas recuérdelos! Después los necesitaremos.

Salimos de MariaDB:

MariaDB [(none)]> quit

**11)**

## **------ Instalación de OpenMeetings ------**

Instalaremos OpenMeetings en /opt/red5406. Toda la información siguiente estará basada en este directorio.We´ll install OpenMeetings in /opt/red5406.

Hacemos la mencionada carpeta:

mkdir /opt/red5406

cd /opt/red5406

...y descargamos el archivo OpenMeetings:

wget http://archive.apache.org/dist/openmeetings/4.0.6/bin/apache-openmeetings-4.0.6.zip

unzip apache-openmeetings-4.0.6.zip

...guardamos el archivo descargado en /opt:

mv apache-openmeetings-4.0.6.zip /opt

Descargamos e instalamos el conector entre OpenMeetings y MariaDB:

cd /opt

(En una sola linea sin espacio entre ambas)

wget http://repo1.maven.org/maven2/mysql/mysql-connector-java/5.1.46/mysql-connector-java-5.1.46.jar

...y lo copiamos a donde debe estar:

cp /opt/mysql-connector-java-5.1.46.jar /opt/red5406/webapps/openmeetings/WEB-INF/lib

### **12)**

 **------ Script para lanzar red5-OpenMeetings ------**

Descargaremos un script para lanzar Red5-OpenMeetings:

cd /opt

wget https://cwiki.apache.org/confluence/download/attachments/27838216/red5-2

...lo copiamos a donde debe estar:

cp red5-2 /etc/init.d/

...y le concedemos permiso de ejecución:

chmod +x /etc/init.d/red5-2

Si usted hubiera hecho la instalación de OpenMeetings en una ruta distinta, edite el script y modifique la linea:

RED5\_HOME=/opt/red5406

...a

RED5\_HOME=/su-ruta-de-instalación

**13)**

 **------ Lanzar red5-OpenMeetings ------**

Reiniciamos MariaDB:

systemctl restart mariadb.service

...y lanzamos red5. Por favor, esté conectdo a Internet para que sea más rápido el lanzamiento:

/etc/init.d/red5-2 start

Aguarde unos 40 segundos a que red5 pueda lanzarse completamente, y después vaya con su navegador a:

<http://localhost:5080/openmeetings/install>

...aparecerá una página similar a esta:

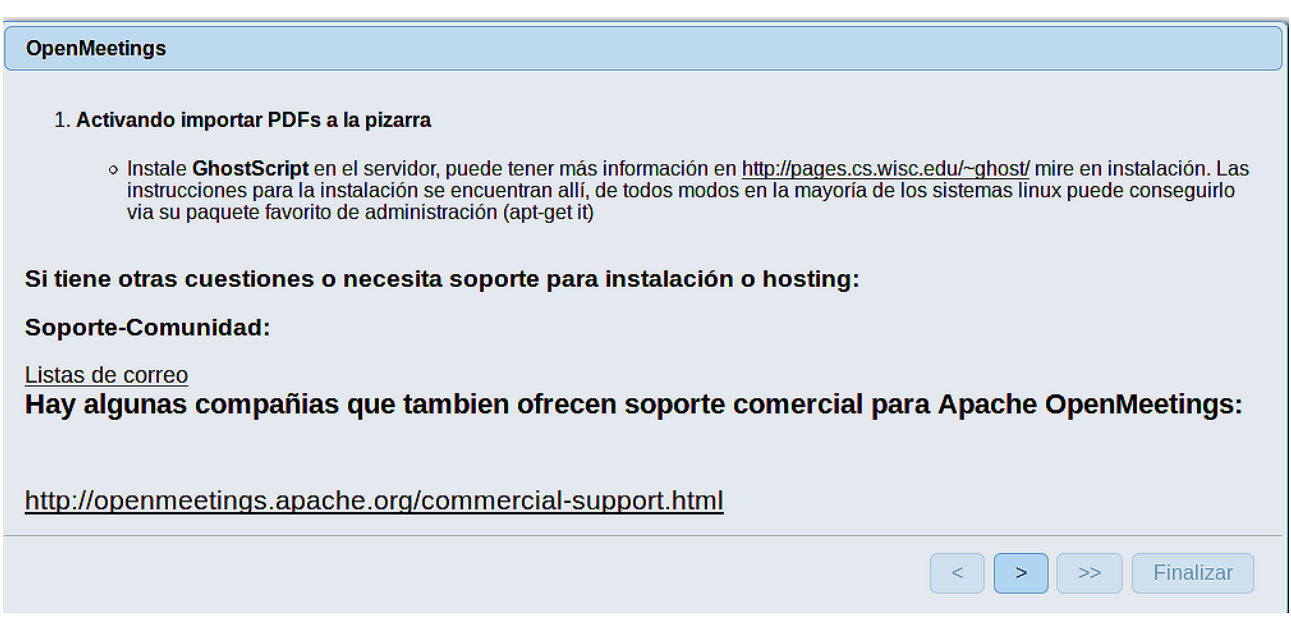

..pulse el botón (abajo), y mostrará la configuración predeterminada para Derby, mas

nosotros emplearemos MySQL (MariaDB):

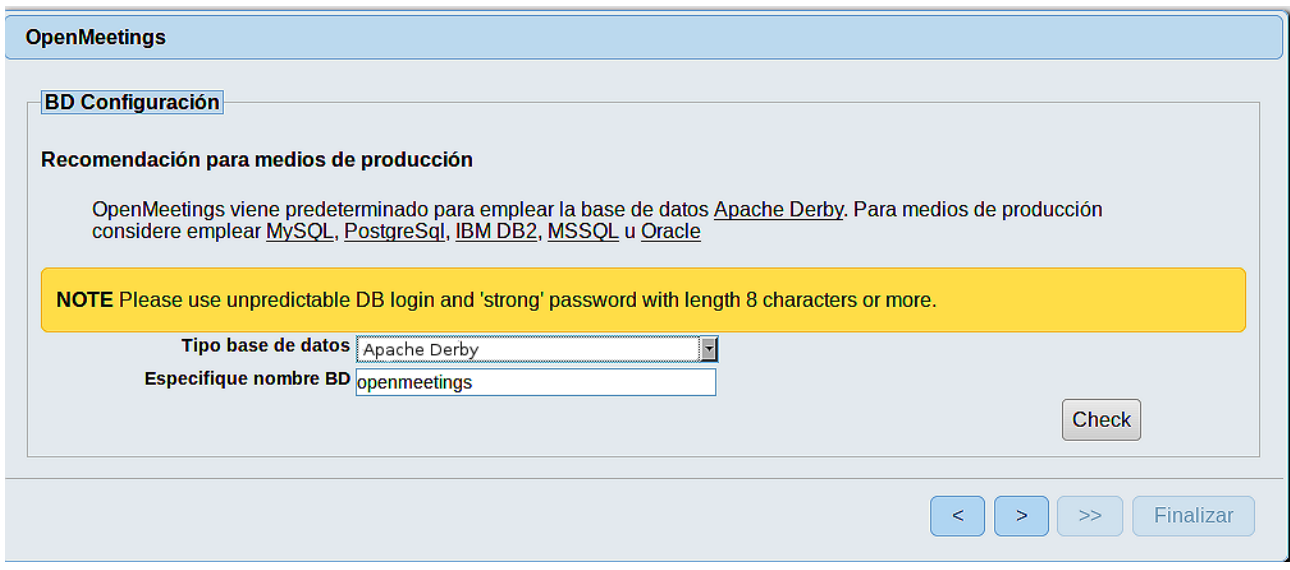

...cambiamos pues **Tipo base de datos** a MySQL**:**

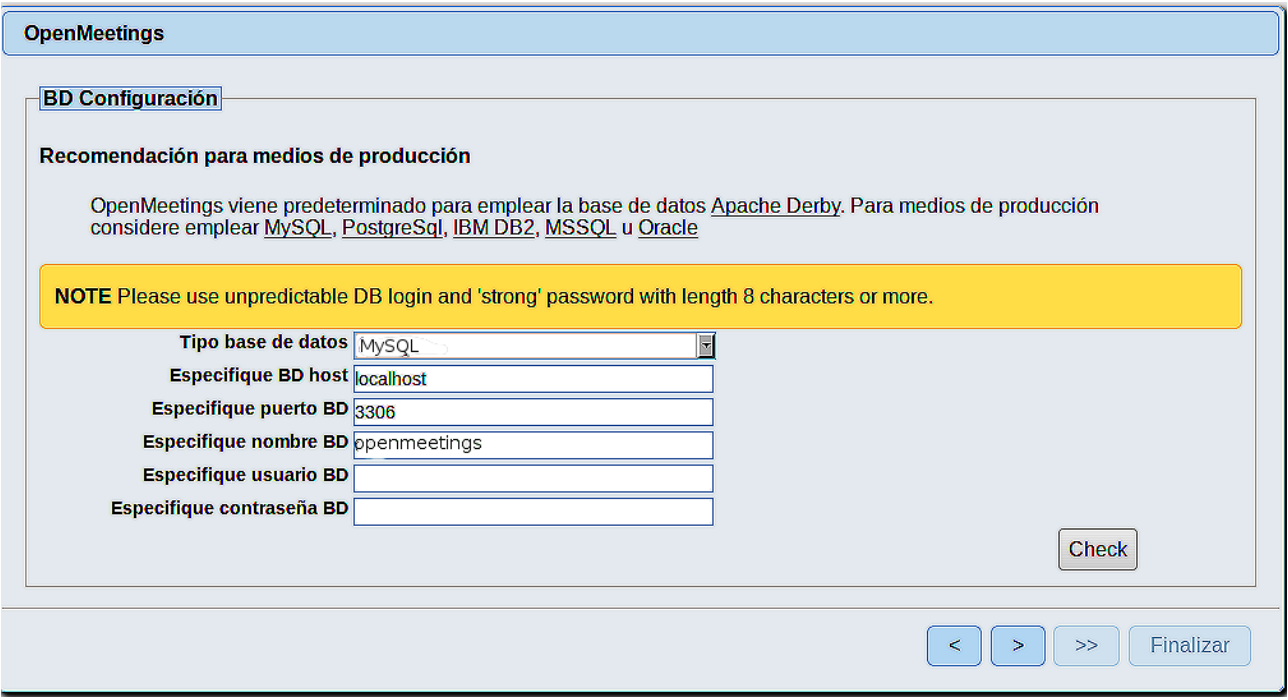

Aquí hemos de introducir el nombre de la base de datos, nombre de usuario y su contraseña que hicimos en el paso 10:

**Especifique nombre BD** =  $open406$ 

 **Especifique usuario BD =** hola

 **Especifique contraseña BD =** 1a2B3c4D

Si usted hubiera escogido datos diferentes, por favor introdúzcalos en su lugar correspondiente

Pulse el botón (> ) (abajo), y nos llevará a:

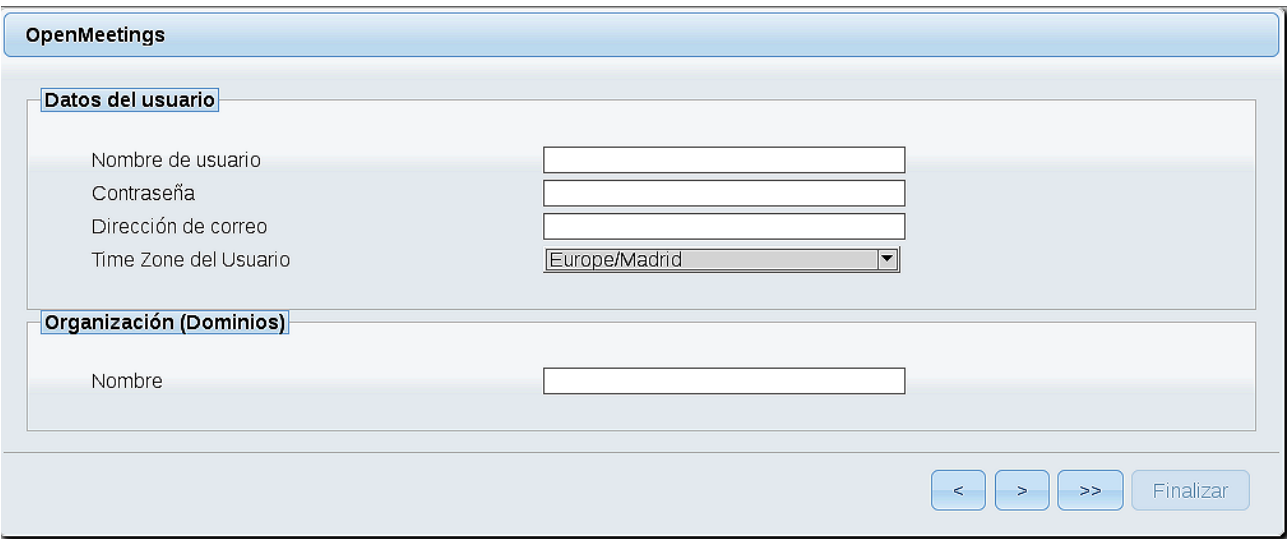

Ahora hemos de introducir un nombre de usuario para OpenMeetings, y una contraseña de al menos 8 dígitos, que contenga uno o más signos especiales, como :  $+$  % & \$ ...etc.

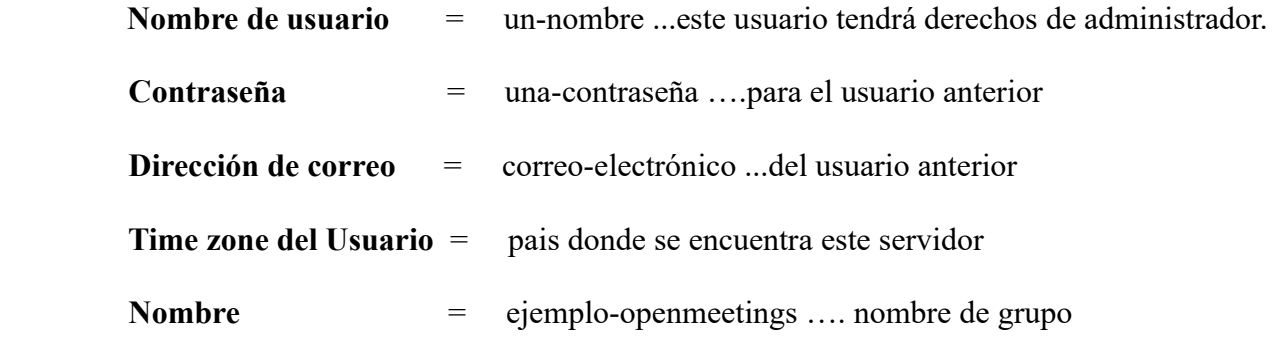

Pulse el botón de abajo y nos llevará a una nueva página (la de abajo), en donde podrá seleccionar el idioma para su servidor OpenMeetings, así como otras opciones tales como la configuración del servidor de correo que vaya a emplear para enviar invitaciones o reuniones desde OpenMeetings.

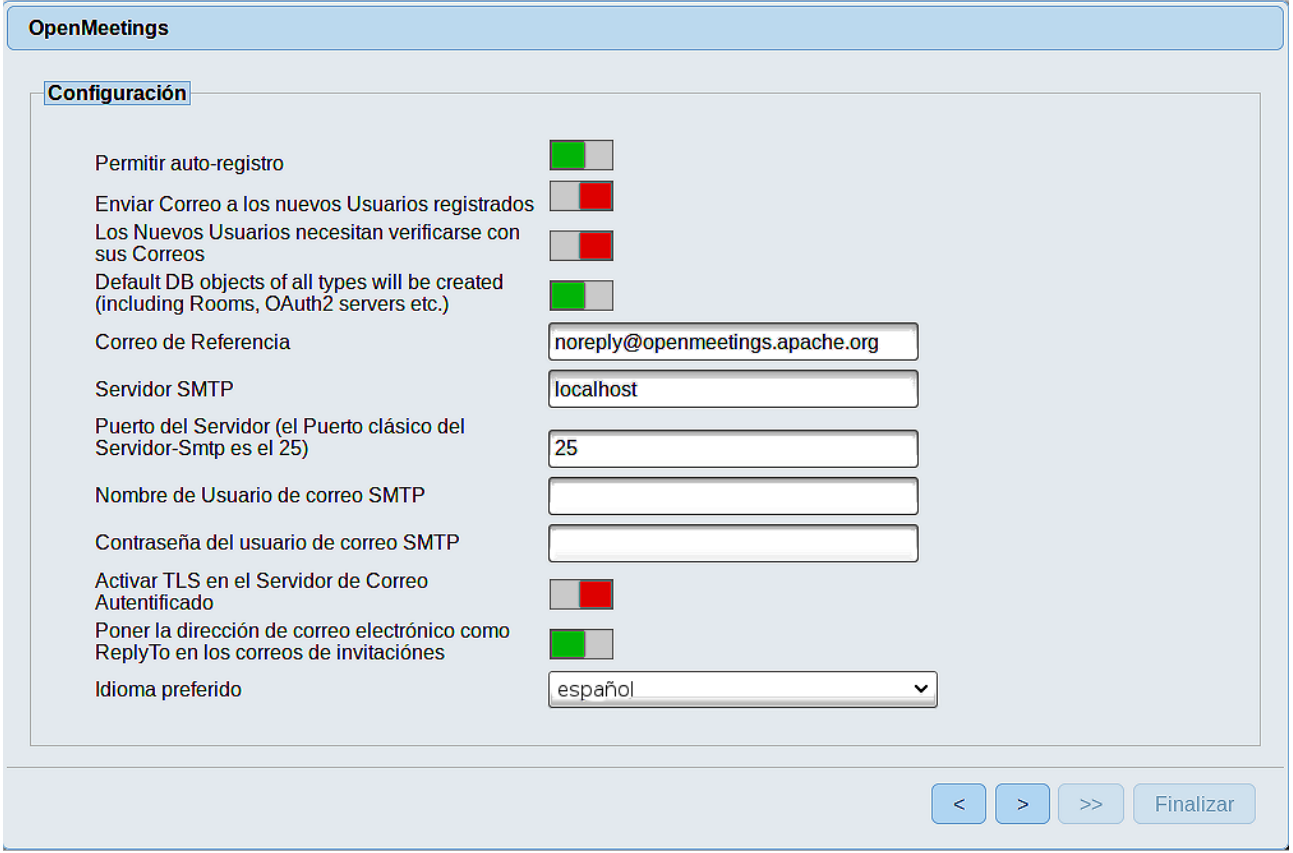

Un ejemplo válido para configurar el servidor de correo con Gmail, es el siguiente: (sustituya **juan@gmail.com** por su verdadera cuenta de correo Gmail)

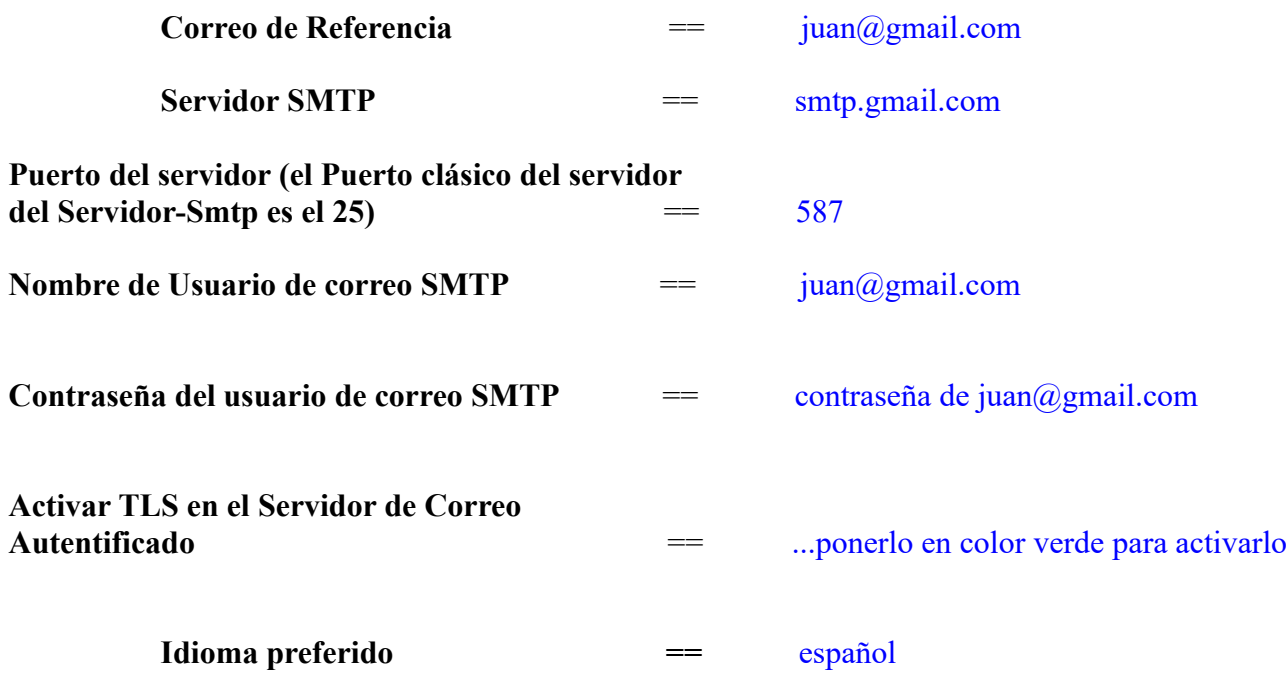

El resto lo podemos dejar tal cual. Si fuera necesario, puede modificarlo a su gusto.

Pulse el botón > y aparecerá una nueva página:

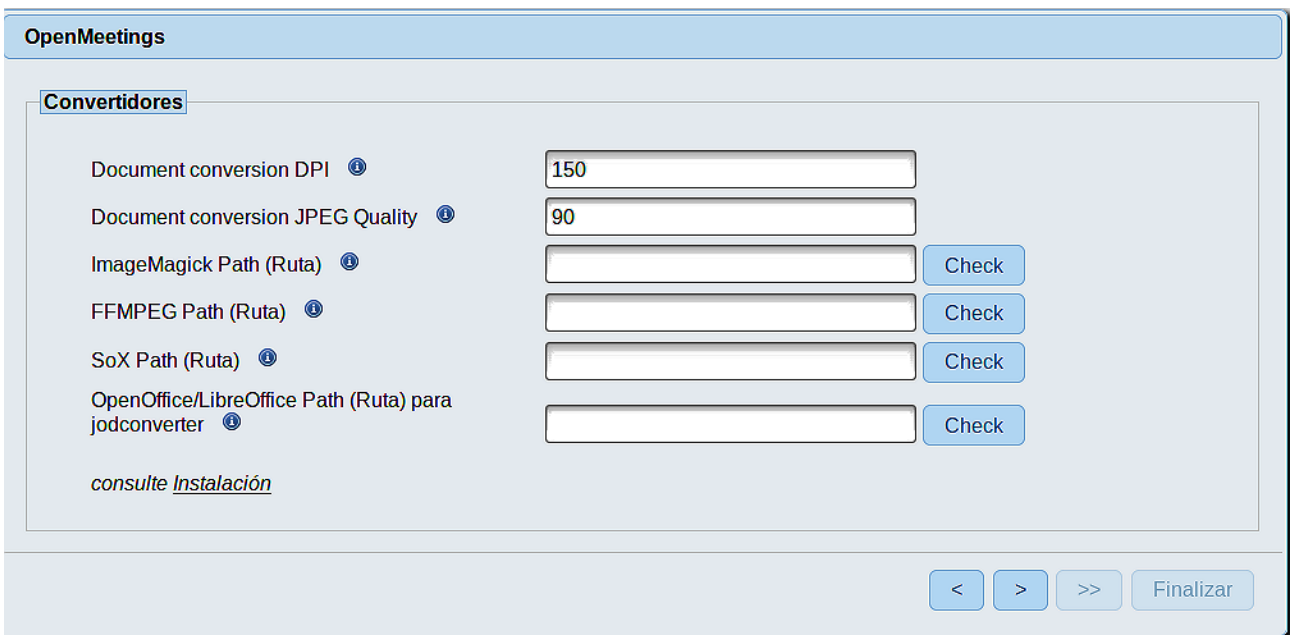

Aquí introduciremos las respectivas rutas para la imagen, video, audio y conversión de archivos subidos:

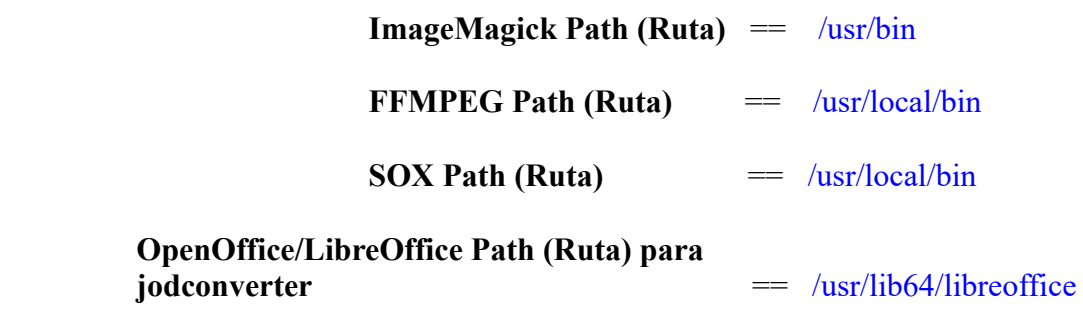

Conforme vaya introduciendo las rutas, puede comprobar si son correctas pulsando el botón llamado **Check**. Si no muestra mensaje de error alguno, es correcta.

Una vez completadas las rutas, por favor pulse el botón y pasaremos a otra página que sería para activar la función SIP. Nosotros la dejaremos tal cual, a no ser que quiera activarla sabiendo lo que hace:

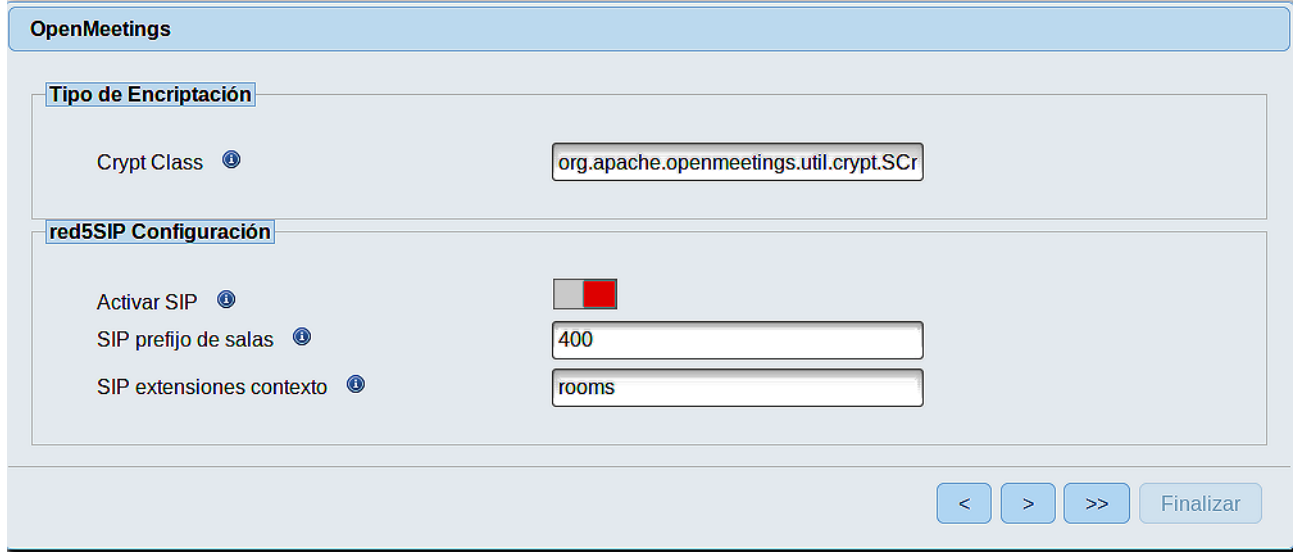

Pulse el botón > y aparecerá esta página:

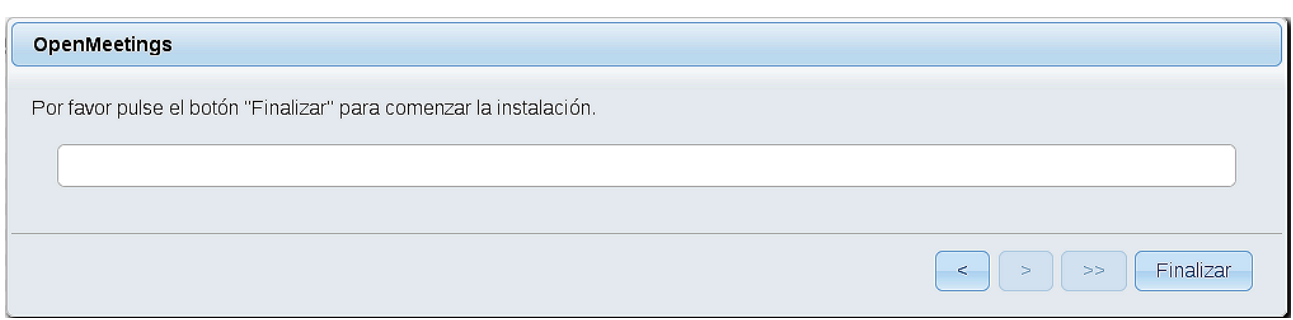

Pulse el botón **Finalizar,** y comenzarán a llenarse las tablas de nuestra base de datos. Cuando concluya, aparecerá esta otra página. No haga clic en Entrar a la Aplicación. Antes hemos de reiniciar el servidor. Por favor, permanezca conectado a Internet:

#### /etc/init.d/red5-2 restart

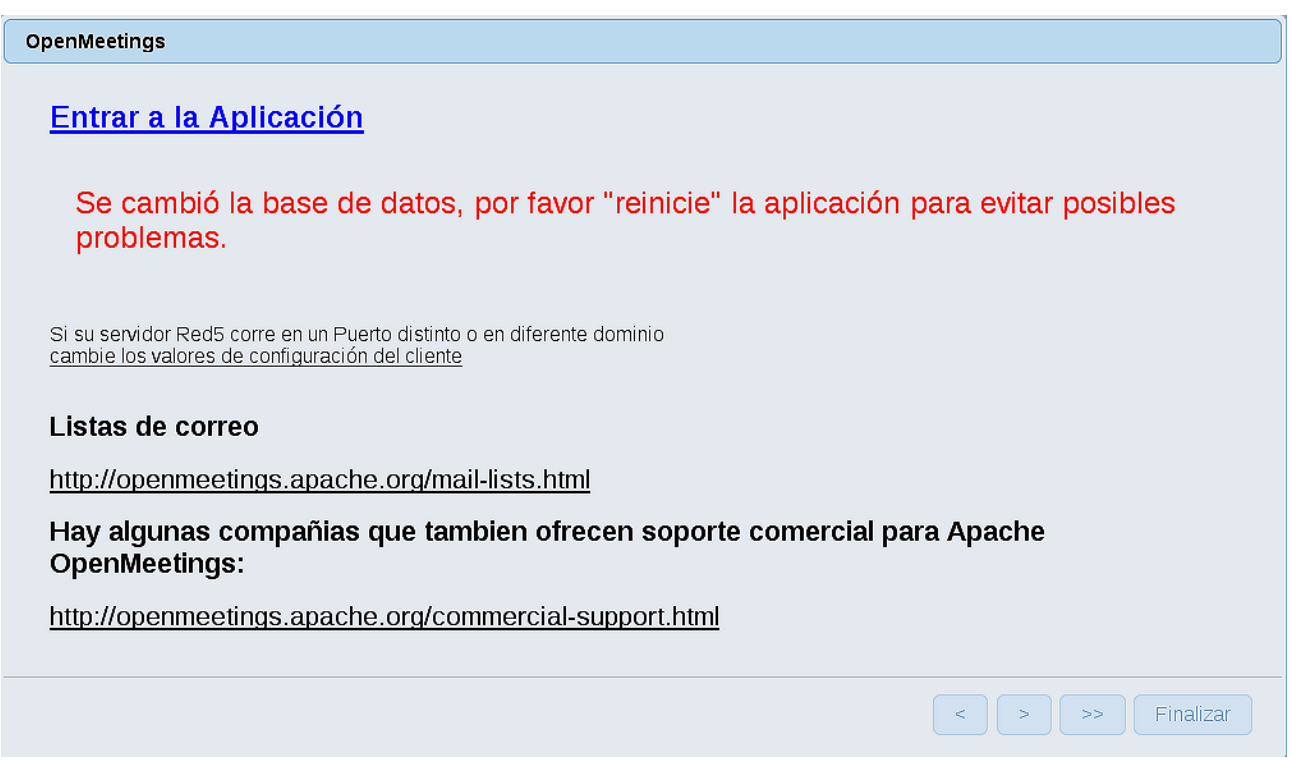

Ahora sí, puede pulsar en Entrar a la Aplicación, o ir en el navegador a:

<http://localhost:5080/openmeetings>

...y nos llevará a la entrada de OpenMeetings:

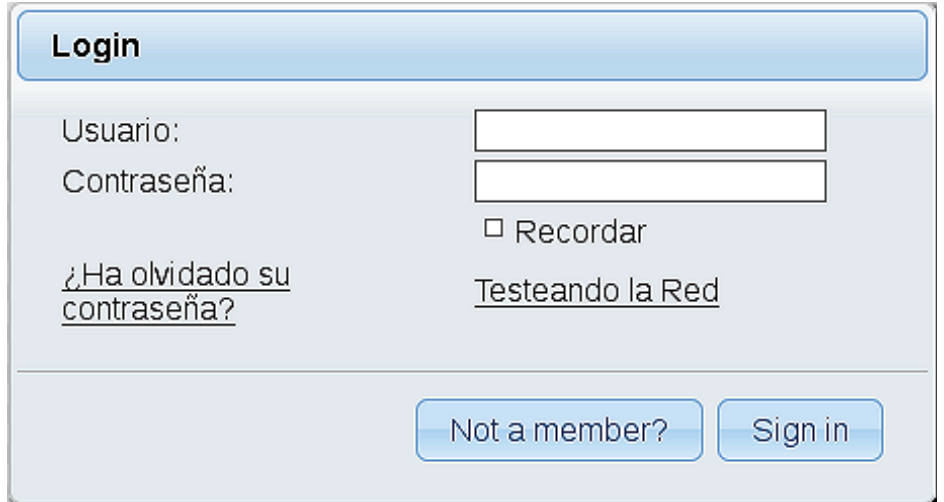

Introduzca el nombre de usuario y contraseña que haya escogido durante la instalación, pulse el botón **Sign in** y…

#### ..**.Felicidades!**

La próxima vez que guste acceder a OpenMeetings, sería a través de:

<http://localhost:5080/openmeetings>

Recuerde abrir los dos puertos siguientes en el servidor:

#### **1935 5080**

...para que sea posible el acceso a OpenMeetings desde otros ordenadores en Lan o Internet.

#### **14)**

 **------ Configuración de OpenMeetings ------**

Una vez haya accedido a OpenMeetings, si quisiera hacer alguna modificación en la configuración, sería en:

### **Administration** → **Configuration**

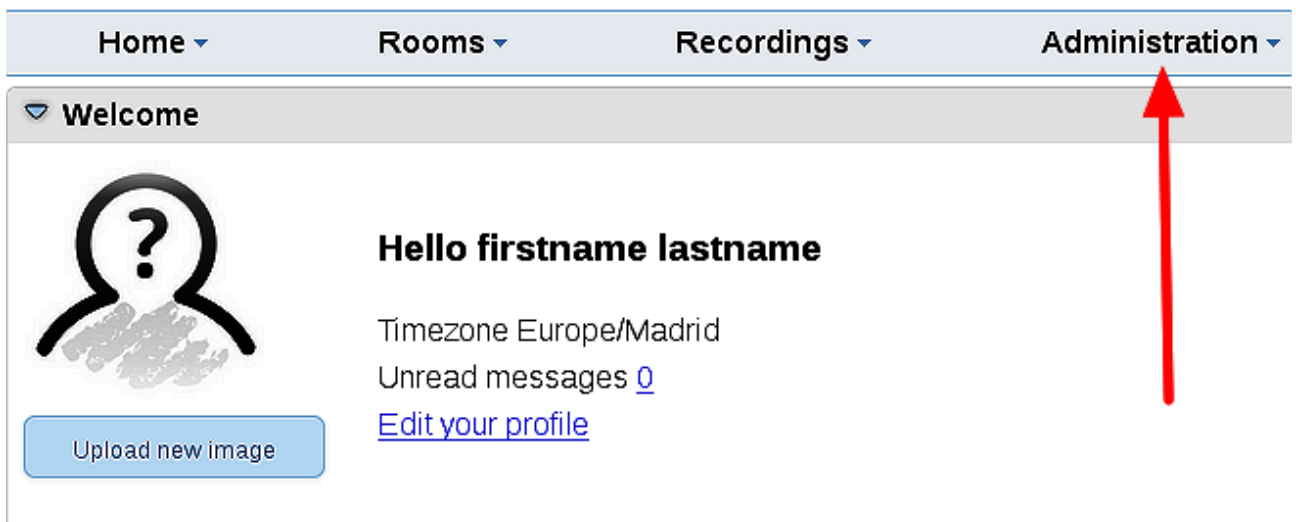

**Help and support** 

...y siguiendo el orden señalado por las flechas coloradas:

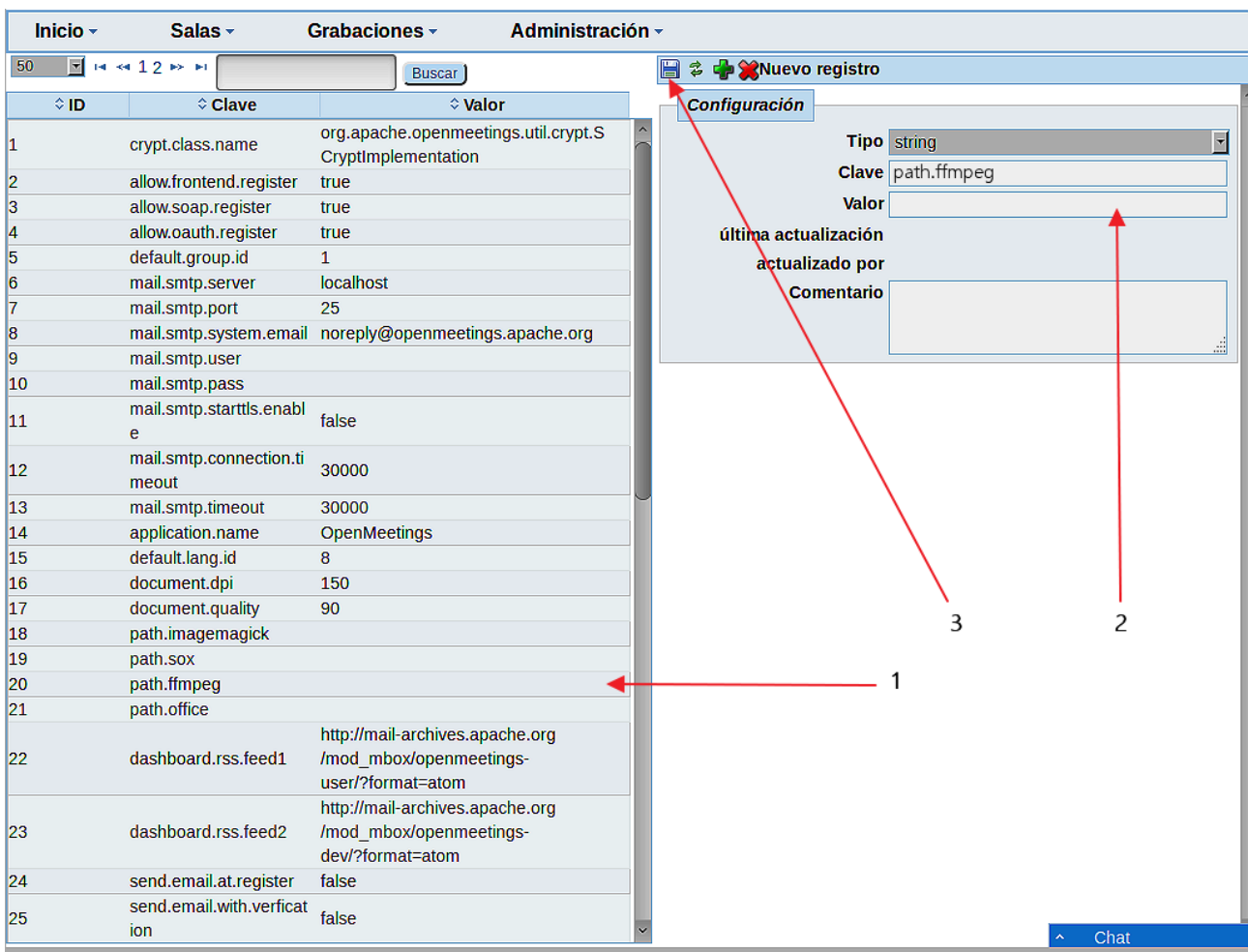

Y esto es todo.

Si tiene alguna duda o pregunta, por favor expóngala en los foros de Apache OpenMeetings:

<http://openmeetings.apache.org/mail-lists.html>

-------------------------------

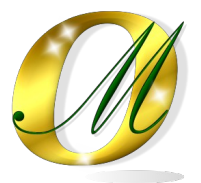

Gracias.

Alvaro Bustos